# **MANUAL DE AYUDA EBOOK CENTRAL**

### **Características del lector:**

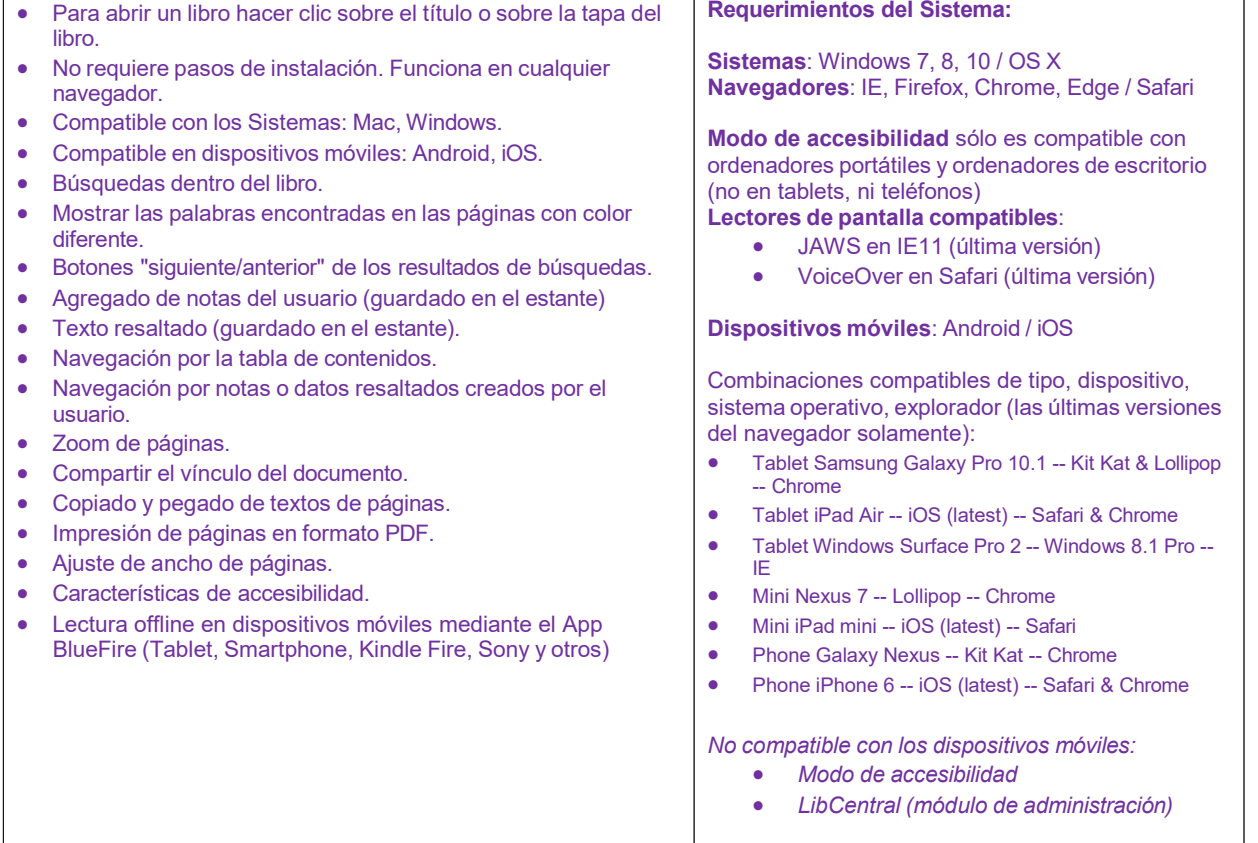

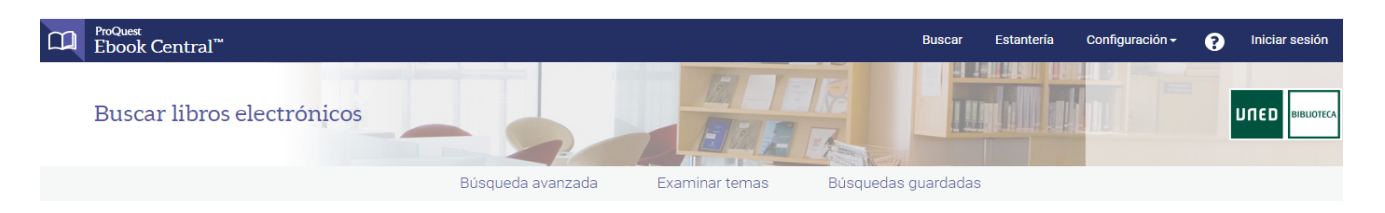

# Libros electrónicos confiables de fuentes especializadas

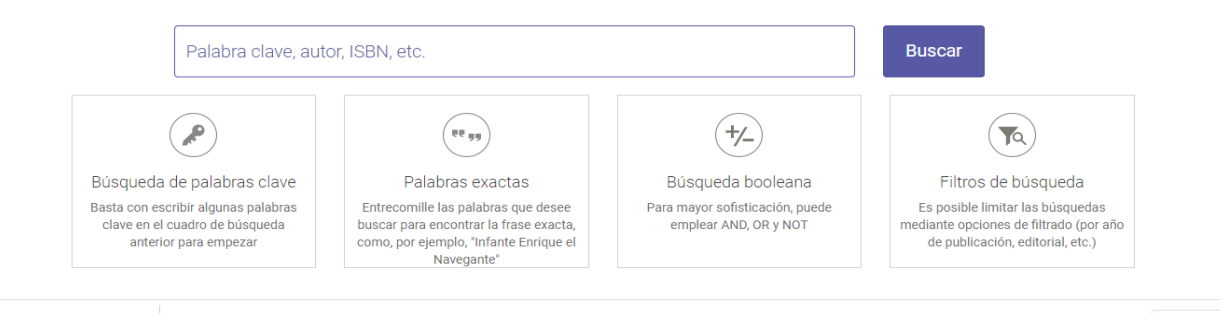

#### **Estantería Personal**

El estante personal (Estantería) le permitirá hacer uso de todas las herramientas como: copiar/imprimir páginas, colorear, escribir notas y descargar los libros a su ordenador o en dispositivos móviles. Con el estante personal podrá guardar y administrar referencias, resaltados y anotaciones que realice sobre los documentos. También organizar los documentos de interés en carpetas.

### **¿Cómo crear una cuenta de Estante?** (**sólo válido para los usuarios que no usan SSO – single sign on**)

Haga clic en la opción **Iniciar Sesión**, luego clic en el botón Únase a Ebook Central.

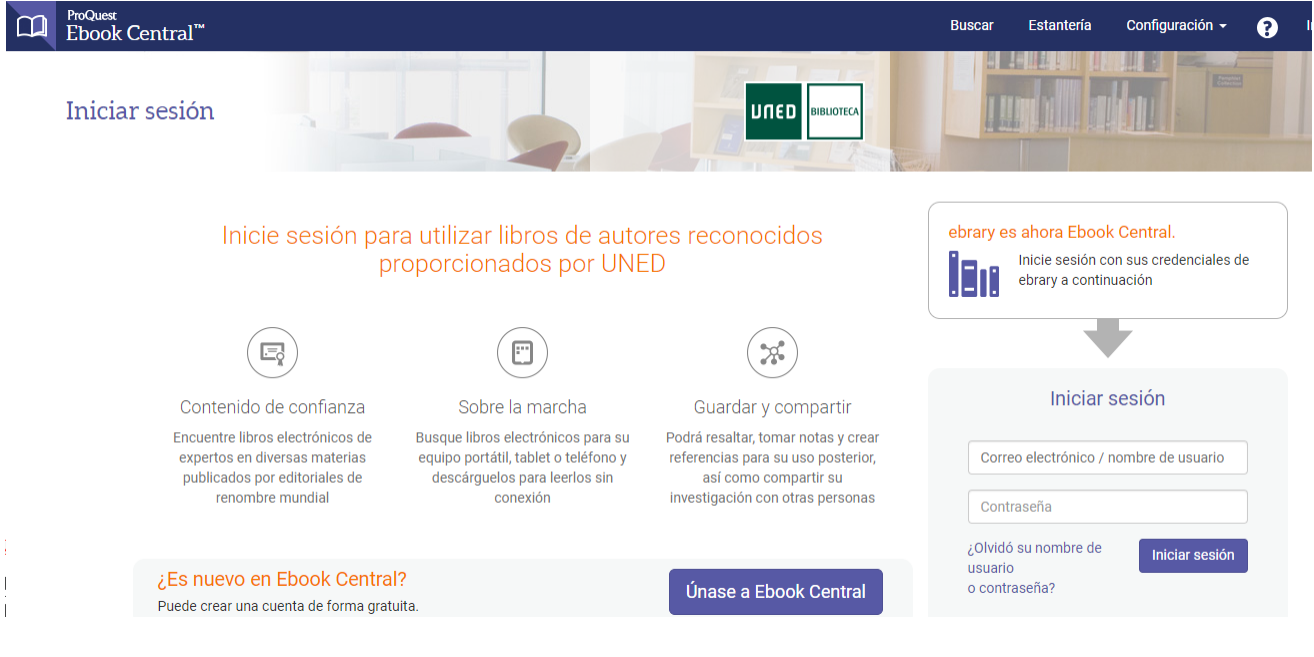

- Ingrese su nombre y apellido, su dirección de email y contraseña
- Botón "Únase a Ebook Central"

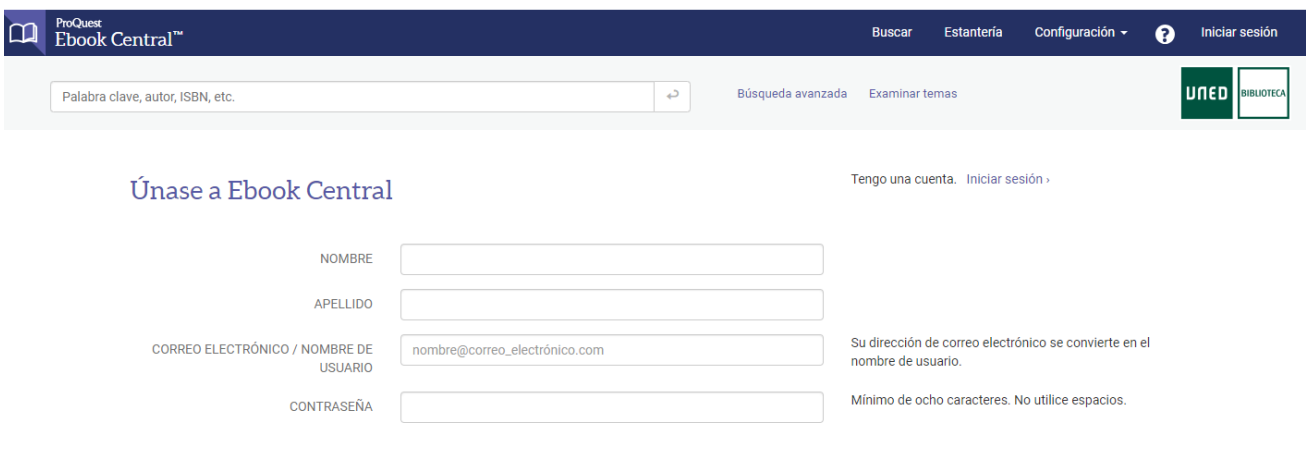

 $\Box$  Al unirse a Ebook Central, acepta nuestra Política de privacidad y los Términos de servicio.

### **Iniciar Sesión en el Estante**

Una vez que ha creado su usuario y contraseña, debe iniciar sesión para poder ingresar a la Estantería y acceder a los documentos guardados en sus carpetas personales.

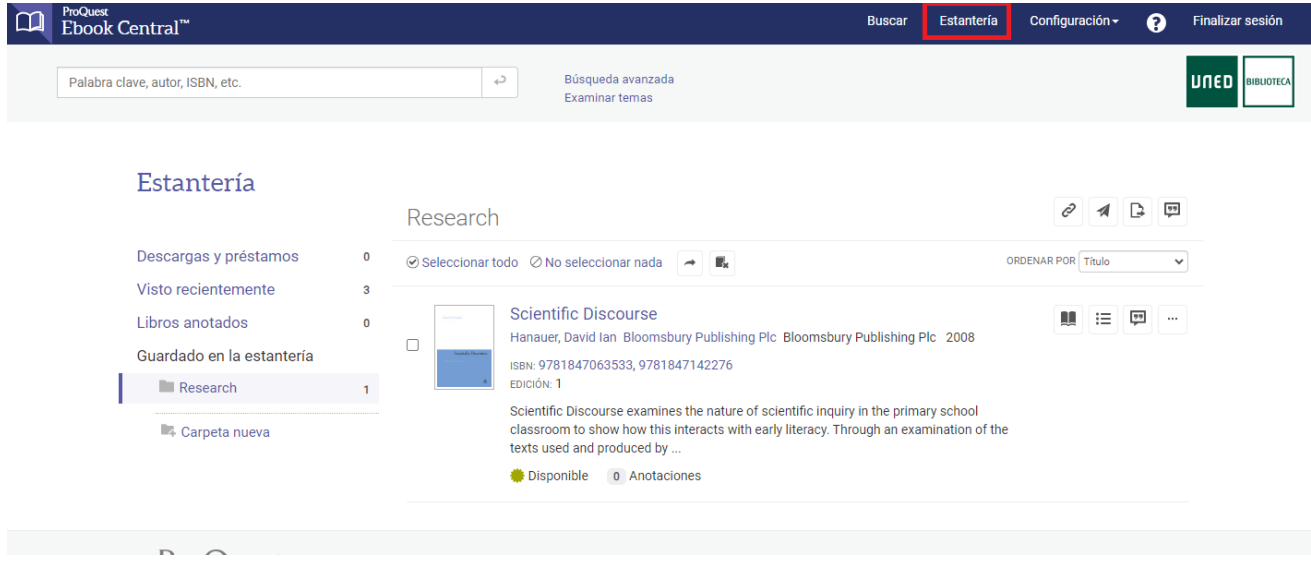

Cuando finalice de trabajar en esta sesión, haga clic en la opción **Finalizar la sesión** para desconectar. Este paso es particularmente importante si su computadora está en un área no segura o si la comparte con otros usuarios.

#### **Cambiar su contraseña u otra información de su cuenta de estante**

Ingrese a Configuración - Perfil

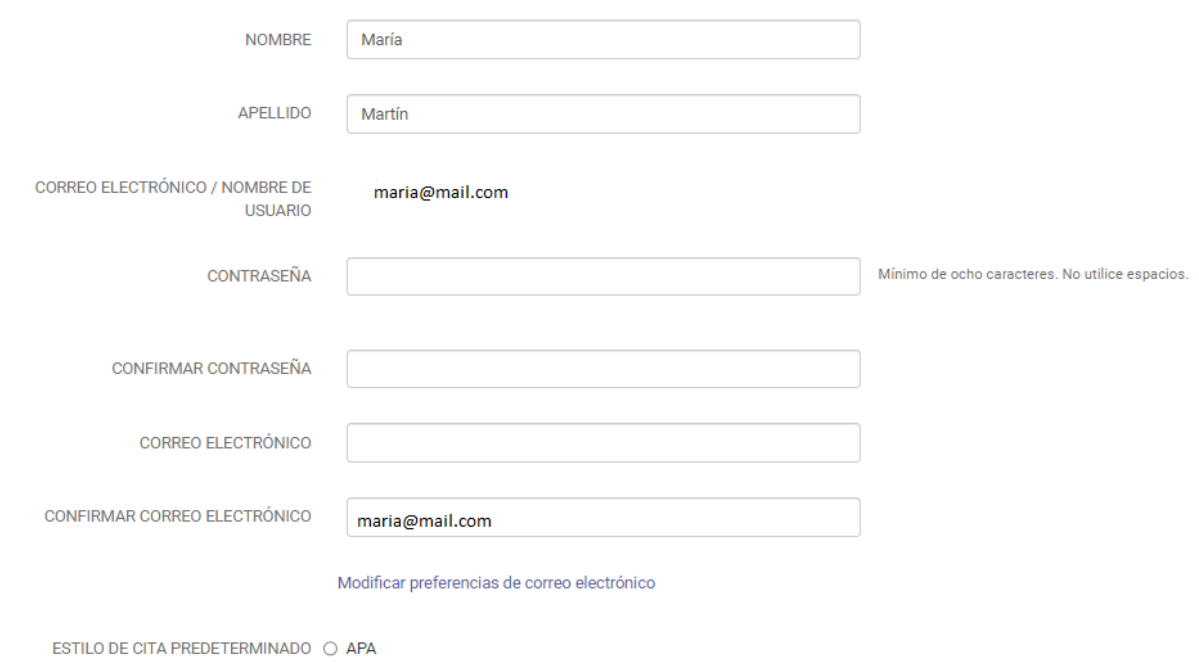

O Chicago/Turabian: Notas-Bibliografía

- $\bigcirc$  Chicago/Turabian: Autor-Fecha
- $\bigcirc$  Harvard
- $\odot$  MLA
- $\bigcirc$  Vancouver

Si ha olvidado su clave, puede solicitar el envío de la misma a su dirección de email. Ingresar a **Iniciar Sesión,** luego **¿Olvidó su nombre de usuario o contraseña?** y se le enviarán las instrucciones.

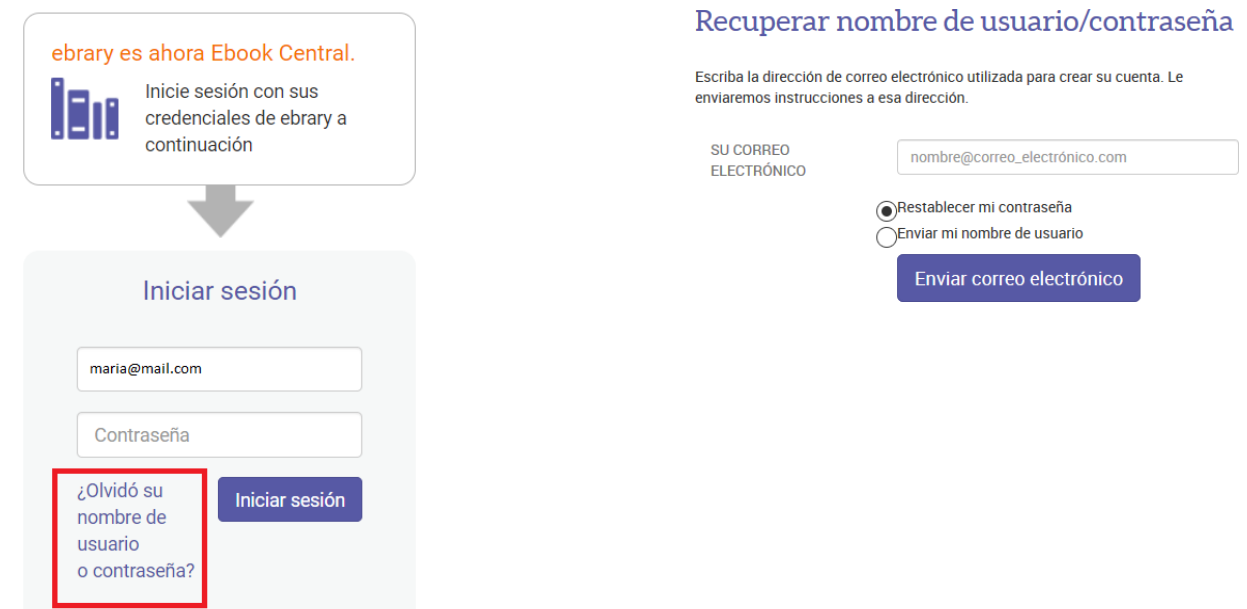

#### **Búsqueda Simple o Búsqueda Avanzada**

**La búsqueda simple** le permite buscar rápidamente una palabra o frase. Ingrese una palabra o una frase y haga clic en el botón Buscar. La Búsqueda Simple se ejecutará sobre todos los tipos de documentos en cualquier idioma o temática. Buscará cualquier ocurrencia de la palabra (o frase) ingresada en el texto, título, autor, editorial y temática de todos los documentos.

La **búsqueda avanzada** le permite realizar búsquedas de tipo Y (**AND**) para limitar más (refinar) su búsqueda. Especifique en qué parte de los documentos desea buscar (Texto, Temática, Título, Autor, Editorial). Los campos de búsqueda vacíos serán ignorados.

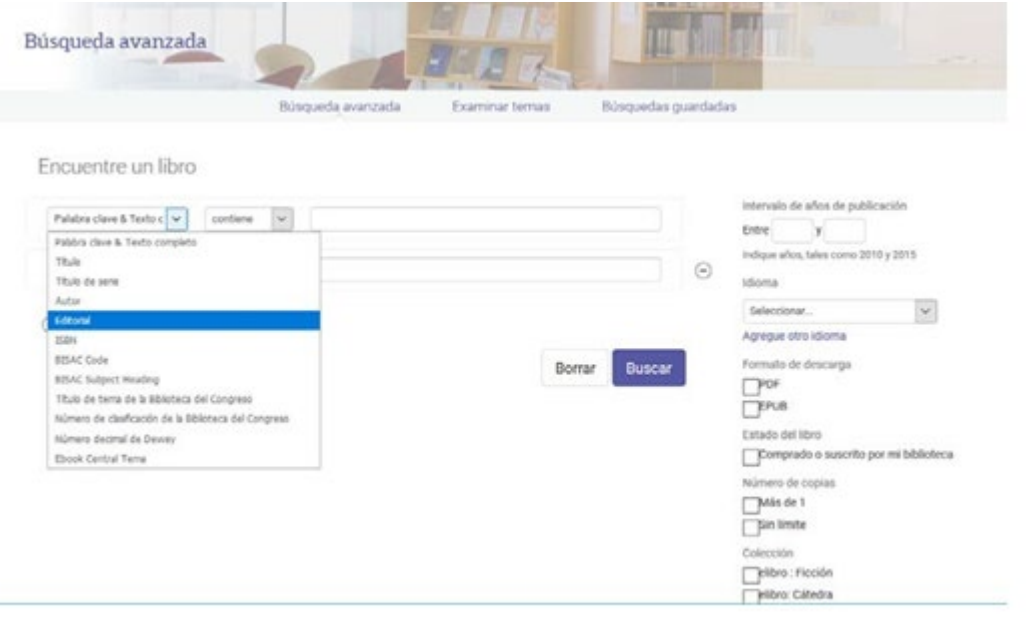

#### **Visualizar los Resultados de la Búsqueda**

Los resultados de la búsqueda son compilados conforme se busca cada una de las palabras o frases especificadas. El orden en que son ingresadas no afecta los resultados de la búsqueda.

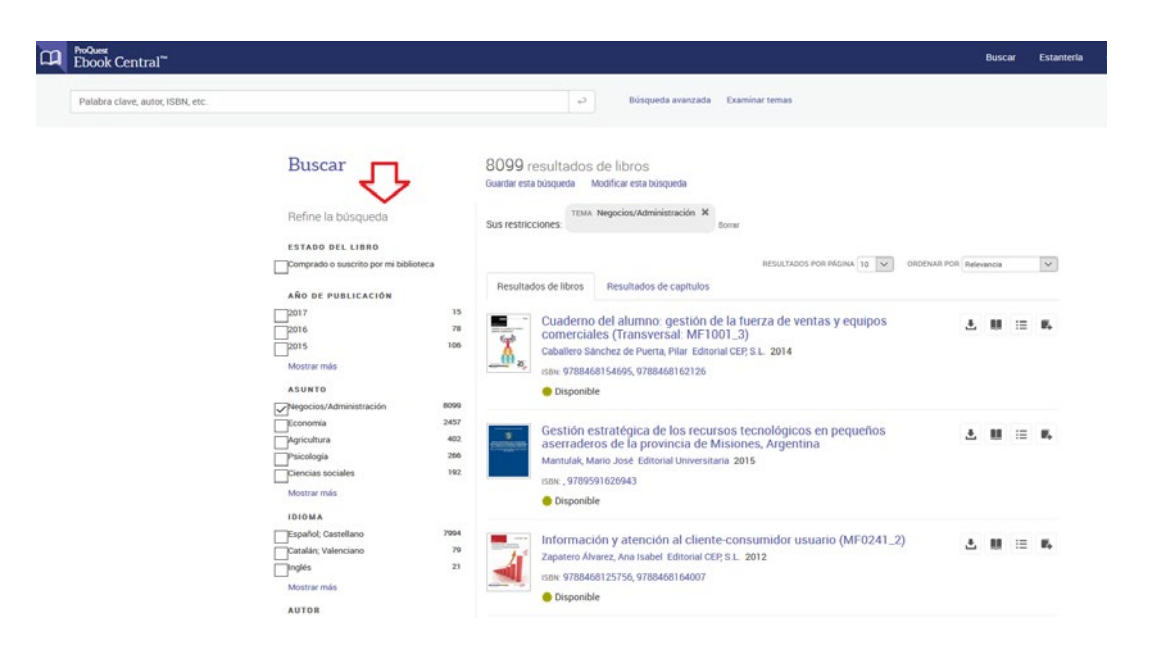

En forma predeterminada, los resultados de la búsqueda son ordenados por puntaje, es decir, por el número de veces en que aparece el criterio de búsqueda en el documento. El documento con mayor cantidad de coincidencias aparece en el primer lugar de la lista.

**Usted puede ordenar los resultados de la búsqueda por título, autor, editorial, fecha de publicación**.

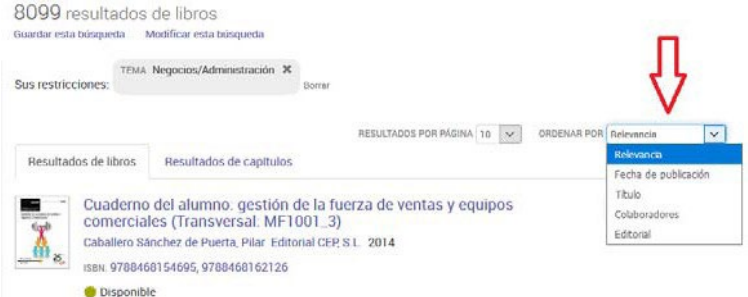

## **Examinar temas**

Usted puede hacer clic en **Examinar Temas** para buscar por temática

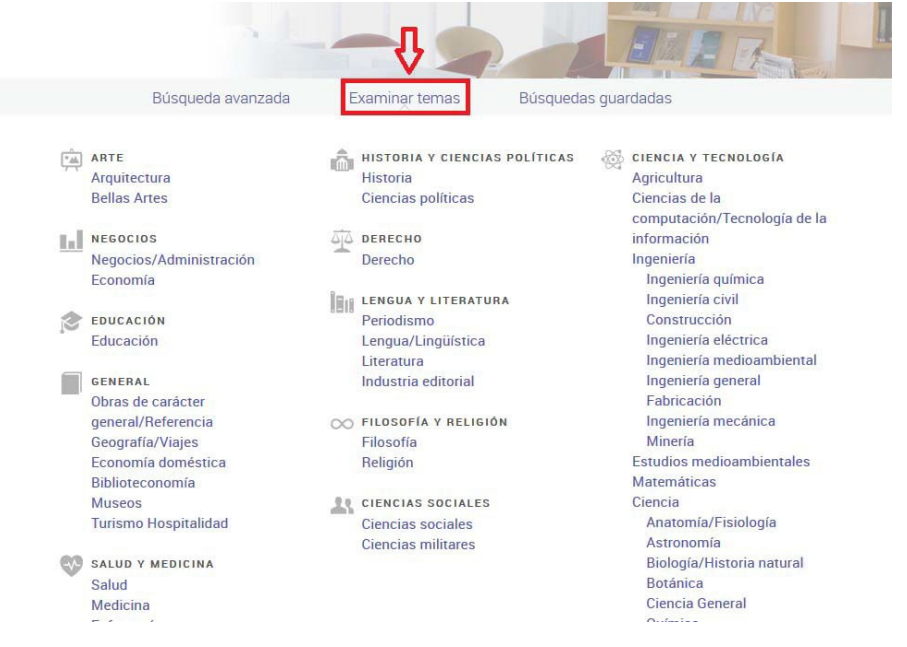

## **Abrir un documento**

Cuando el usuario realiza una búsqueda y **hace clic sobre el título, tapa,** automáticamente le dará los detalles del documento con los permisos correspondientes: si está o no disponible para la descarga, si está o no disponible para imprimir/copiar y cuántas páginas.

#### **Pantalla de detalles**

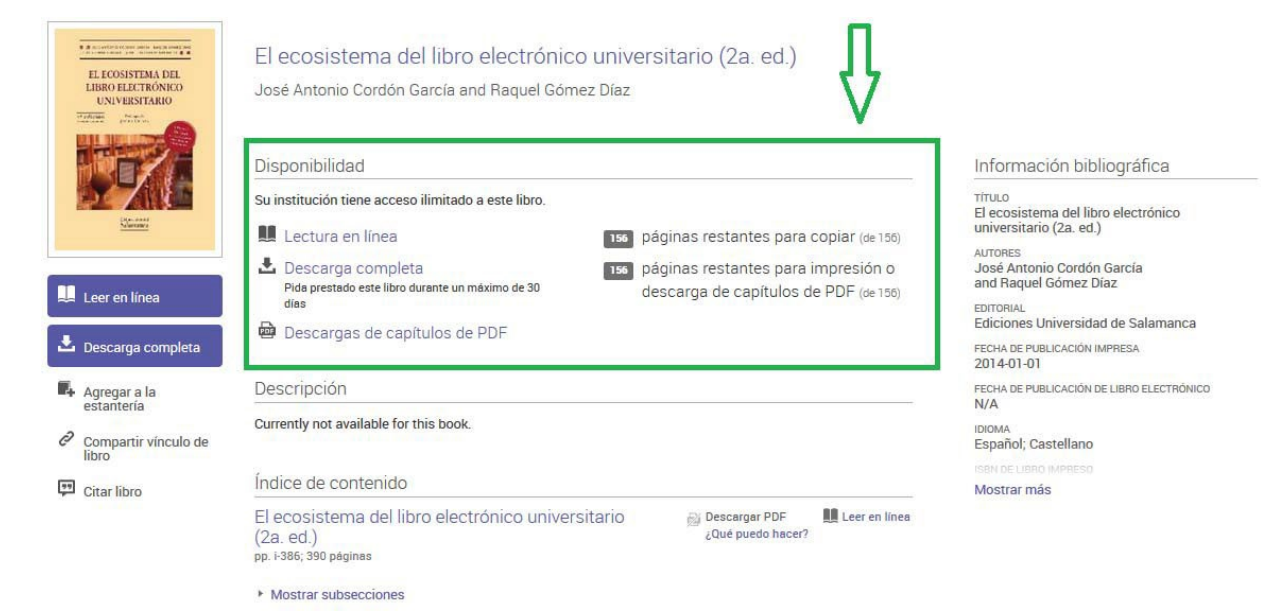

#### **Leer en línea**

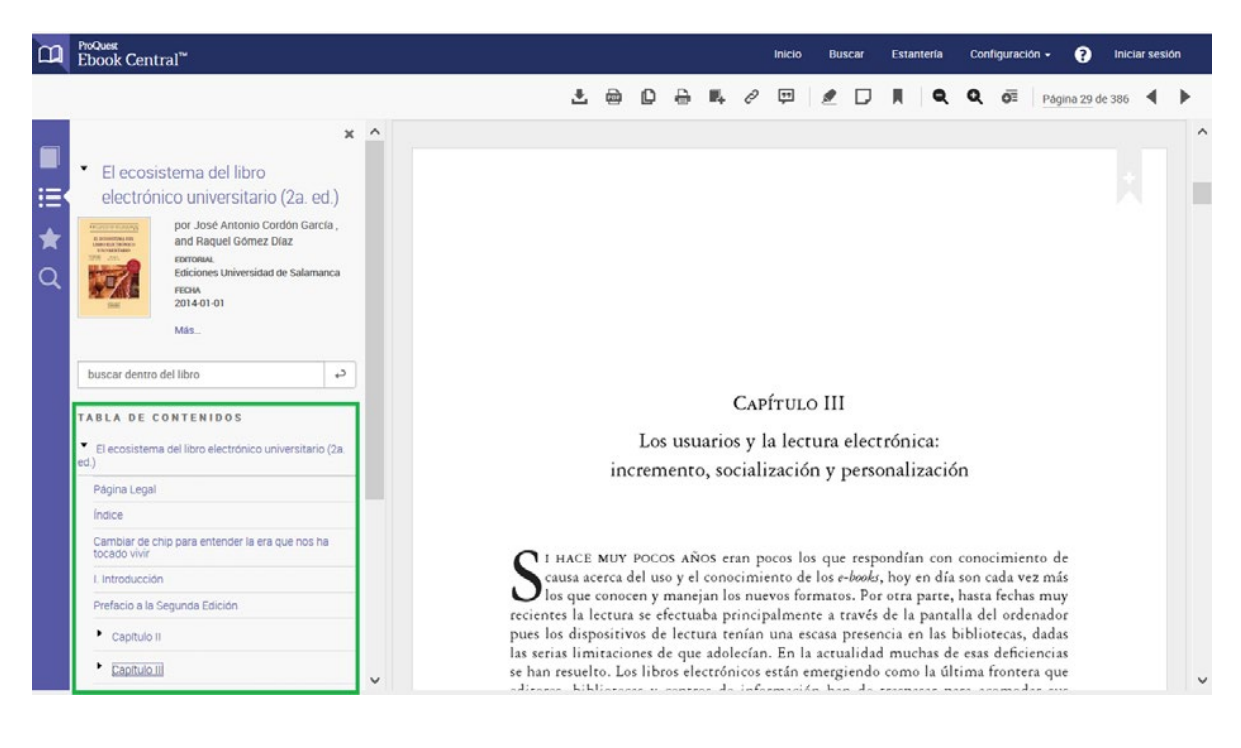

#### **Pantalla Completa**

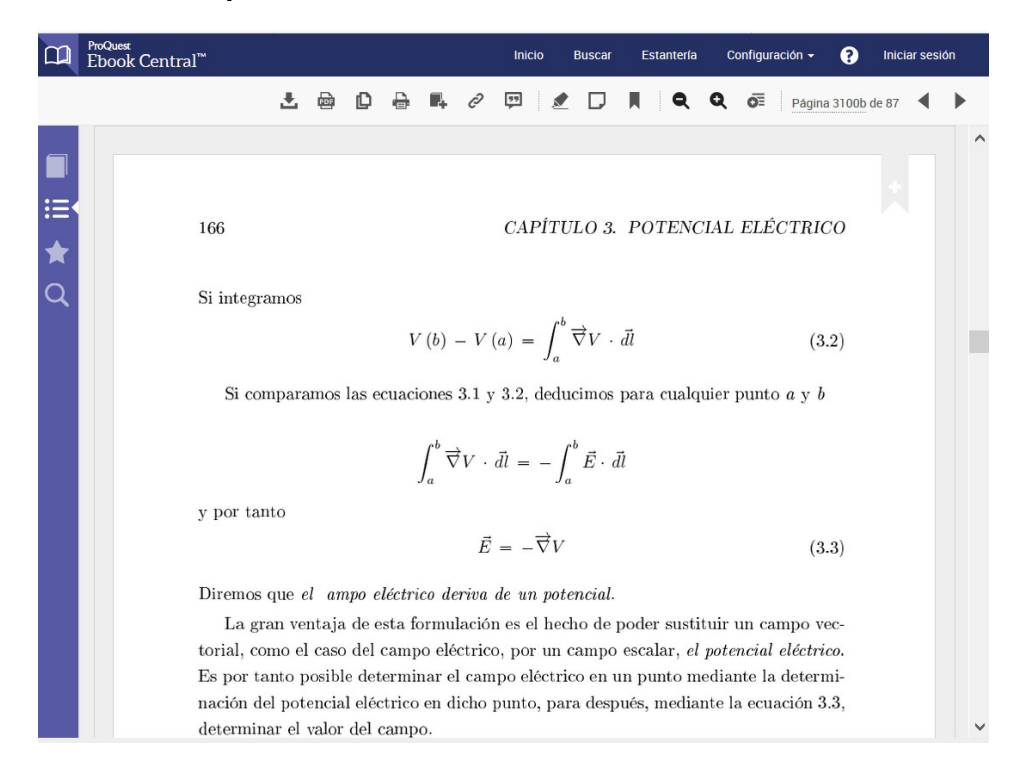

### **Abrir múltiples documentos al mismo tiempo**

Como se muestra en la figura siguiente se podrán tener diferentes documentos abiertos, cada uno en una ventana

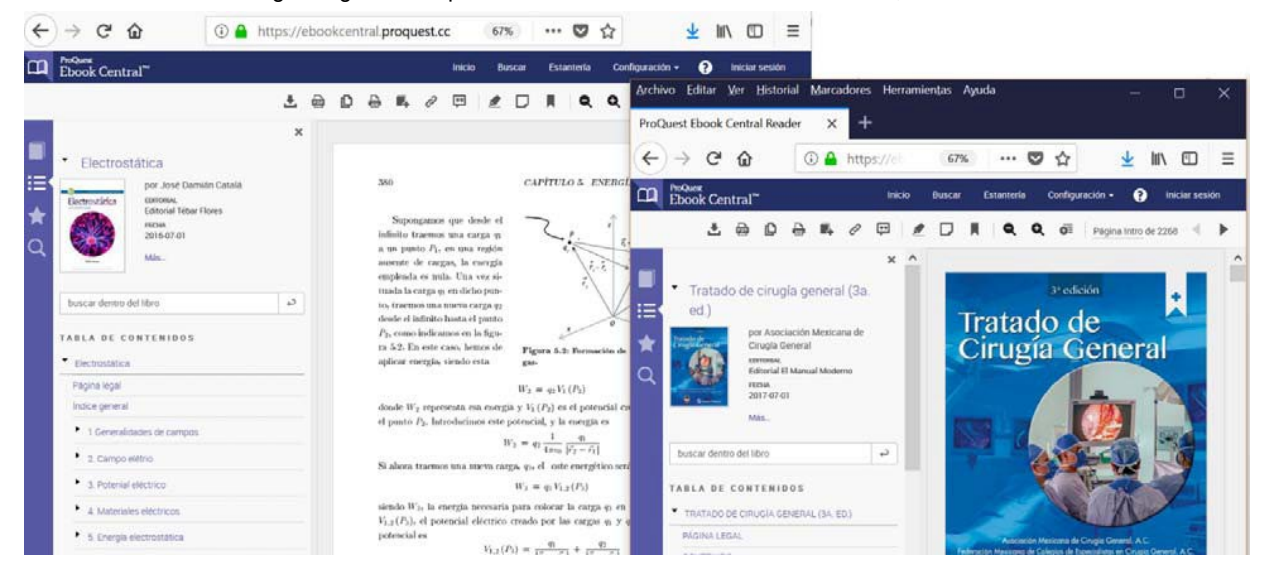

## **Barra superior y opciones de la izquierda**

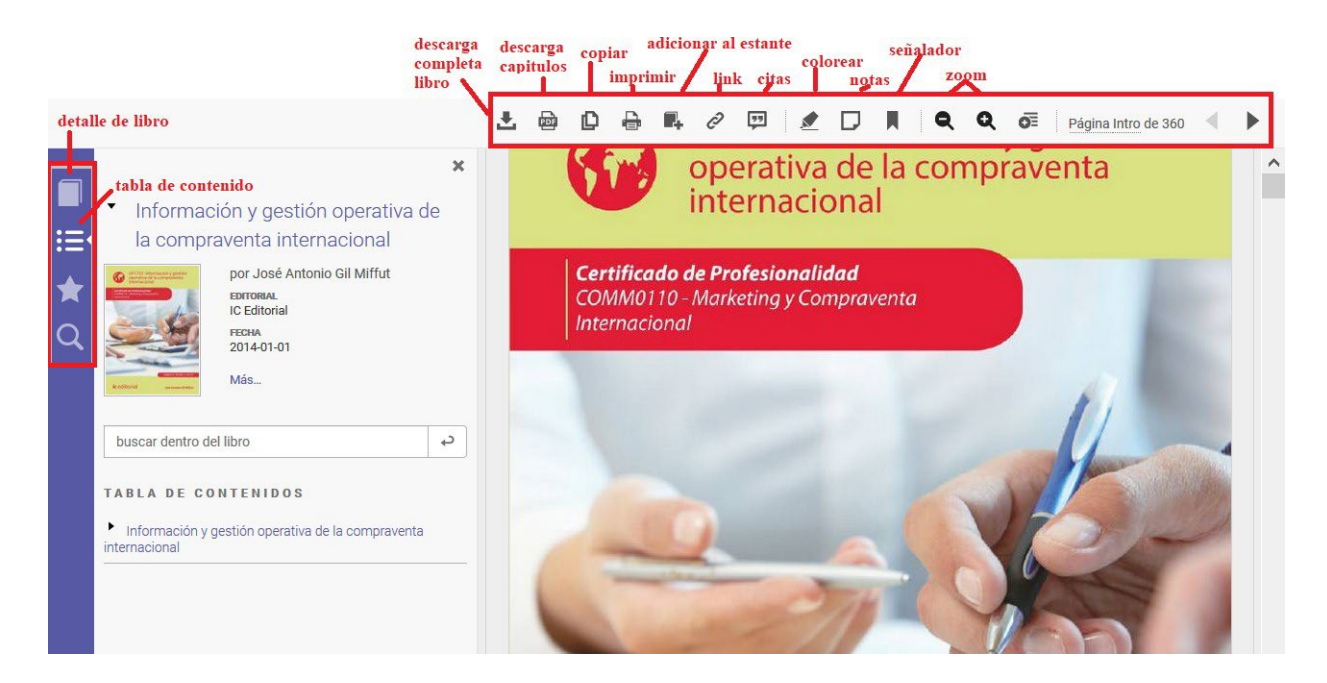

#### **Copiar o Imprimir con citas automáticas**

El sistema le permite copiar y pegar texto en un editor de textos como por ejemplo Microsoft Word. También le permite la impresión de páginas desde el lector.

Se puede elegir entre formatos de citas diferentes. Estas citas aparecerán automáticamente cuando copie y pegue un texto o imprima páginas.

**Nota:** Los títulos están protegidos por las leyes de copyright. Puede imprimir y copiar sólo pequeñas partes de nuestros títulos para uso personal, ya que lo permite la ley según la doctrina del Uso legítimo. Está prohibida la impresión o copia del libro entero. Existen limitaciones con respecto a la cantidad de páginas que se pueden imprimir o copiar.

## **Copiar Texto de un Documento**

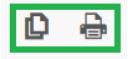

Para copiar texto de un documento utilice su mouse para seleccionar el texto que desea copiar. Haga clic en el botón **Copiar** de la barra de opciones

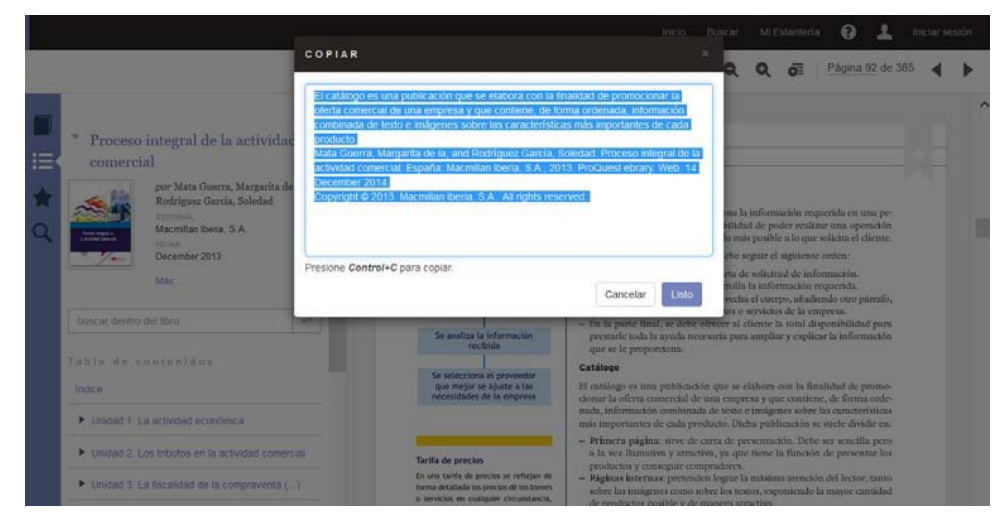

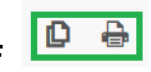

厚

## **Imprimir / Descargar un rango de Páginas en formato PDF**

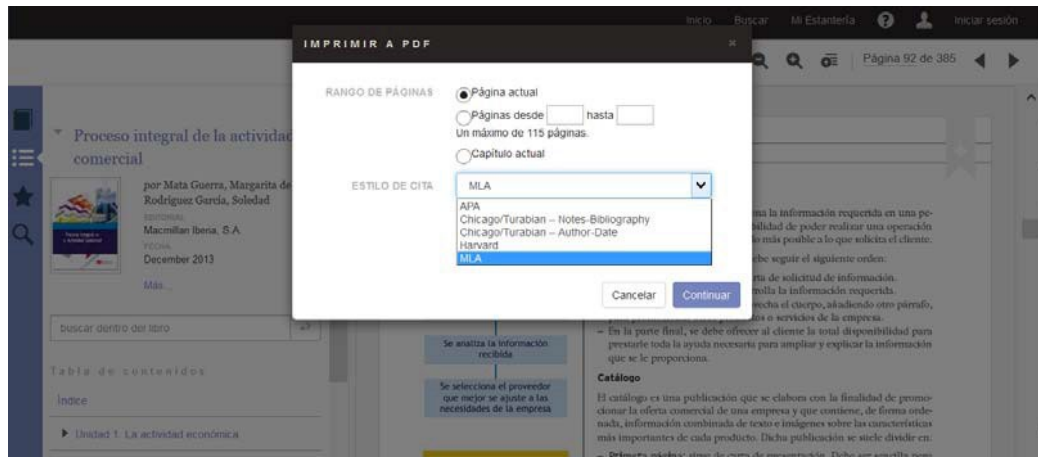

**Citas / Referencias bibliográficas / EndNote / RefWorks**

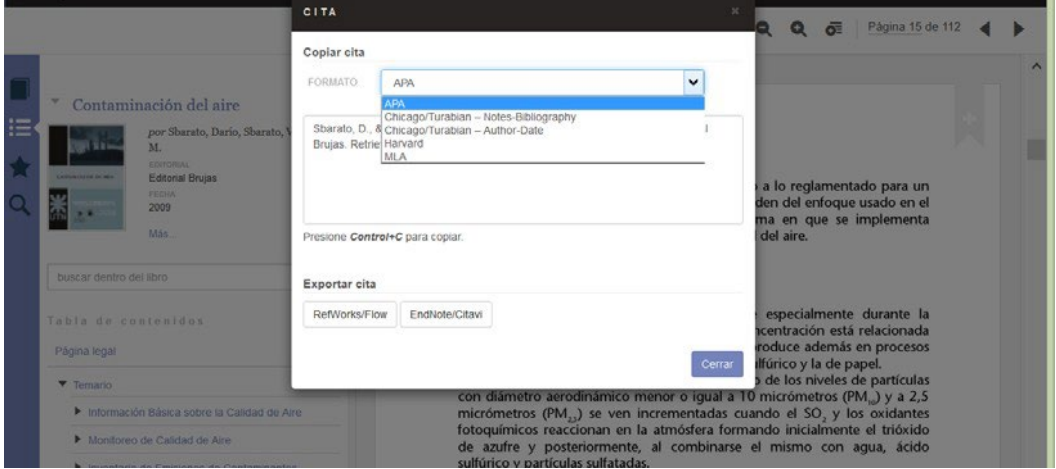

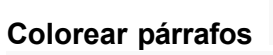

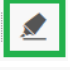

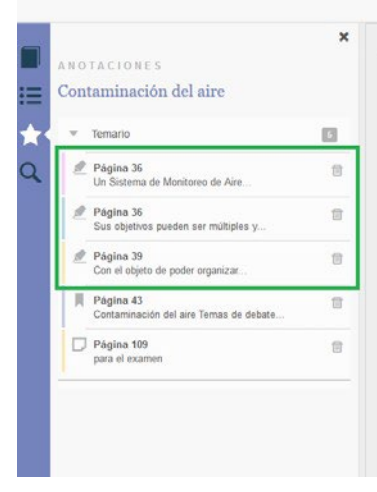

**Monitoreo de Calidad de Aire** 

Д

**出口口凸的 ∂ 回 2 □ ■ △ □ ■ ● △ △ □** Pagina 36 de 112 **4** ▶

 $\land$ 

Concepto

Un Sistema de Monitoreo de Aire (SMA) es el conjunto de todas las<br>metodologías, elementos técnicos y humanos destinados a la medición de<br>parámetros físicos, químicos y meteorológicos de manera continua, en un<br>lugar determi

Un sistema de monitoreo de aire abarca todos los elementos que van<br>desde la logística y planificación de las actividades, hata la selección y<br>administración del equipamiento de medición, el proceso de cálculo, la<br>validació

## **Dejar una nota en página**

Esta opción como otras (colorear, imprimir, guardar en el estante de biblioteca) verificará que primero se haya iniciado sesión de usuario, de lo contrario dará aviso para que se realice primero el login.

Las notas quedan como comentarios, un recuadro con el texto de la nota que se puede agrandar, achicar y mover según las necesidades.

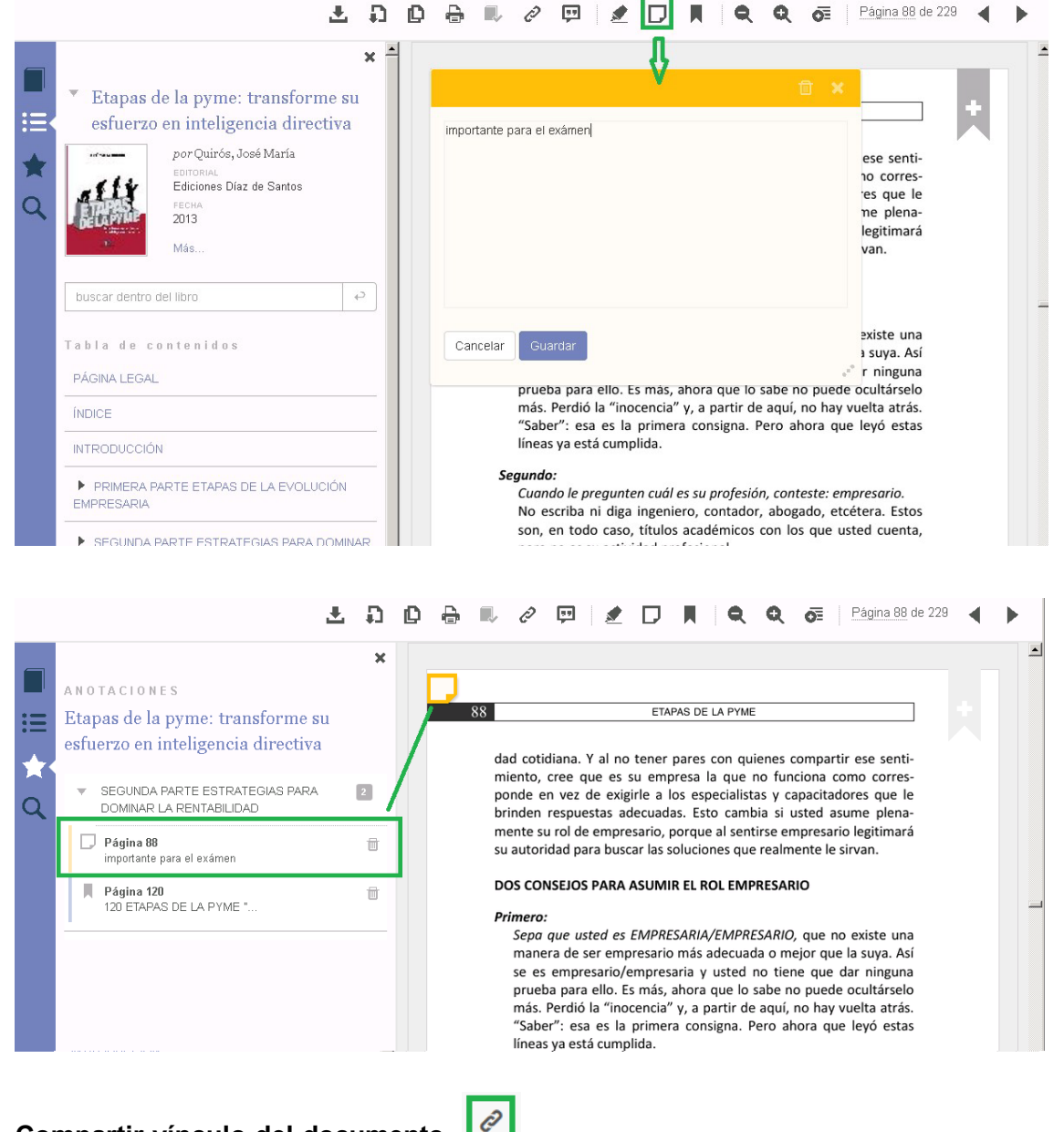

#### **Compartir vínculo del documento**

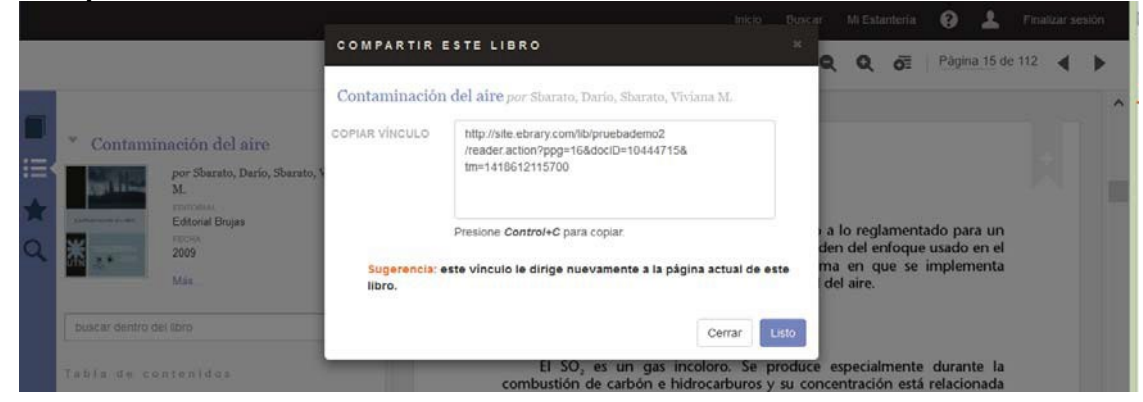

### **Búsquedas dentro del documento**

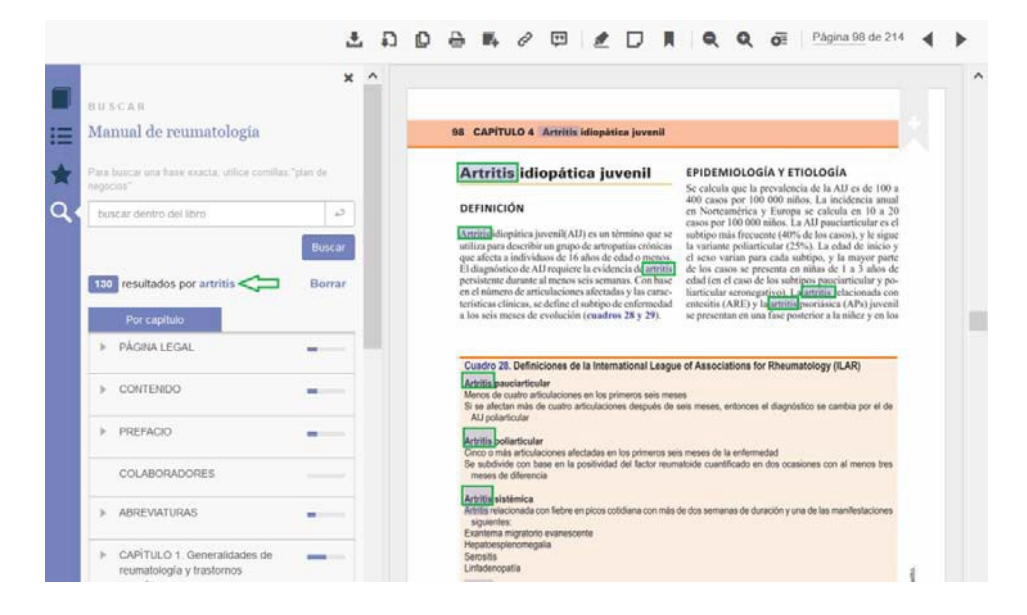

#### **Búsquedas inteligentes dentro del documento**

Ante un error de escritura propone el término correcto, por ejemplo:

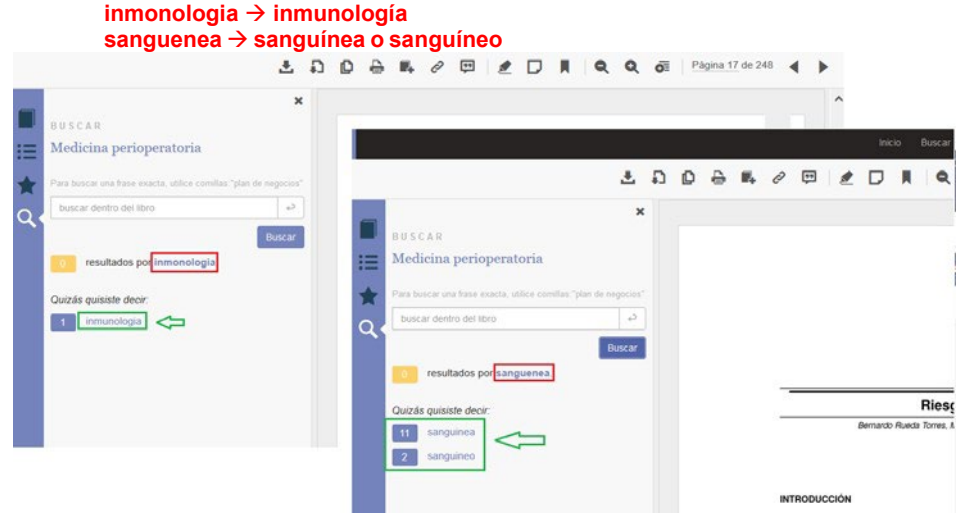

#### **Zoom**

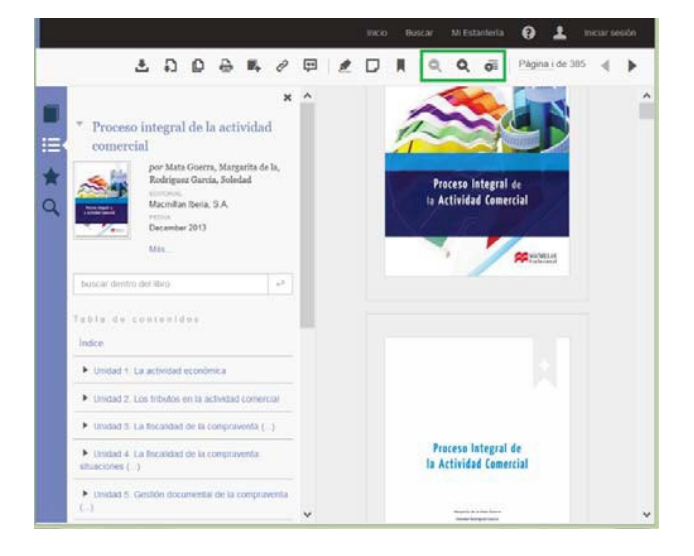

#### **Descarga de Documentos**

Se podrá descargar los documentos en la computadora, para esto primero es fundamental haber iniciado sesión con el usuario de estante.

Se permite la descarga de:

- 1) *Imagen en formato PDF*
	- Todos los documentos disponibles
	- El mismo límite de páginas que para la impresión
	- Los archivos no tienen fecha de vencimiento.
	- Se descargan páginas o capítulos, no el libro completo
- 2) *Documentos completos - Formato Adobe Digital Editions. Préstamo por x cantidad de días (según lo haya establecido la biblioteca).*
	- Participación de la mayoría de las editoriales
	- Los documentos STL (short-term-loan / préstamo a corto Plazo) no están incluidos
	- Hasta 10 descargas simultáneas por usuario
	- Una vez que se cumplió el plazo del préstamo, el libro queda bloqueado en la computadora o dispositivo que se haya descargado.

#### **Descarga en tres pasos**

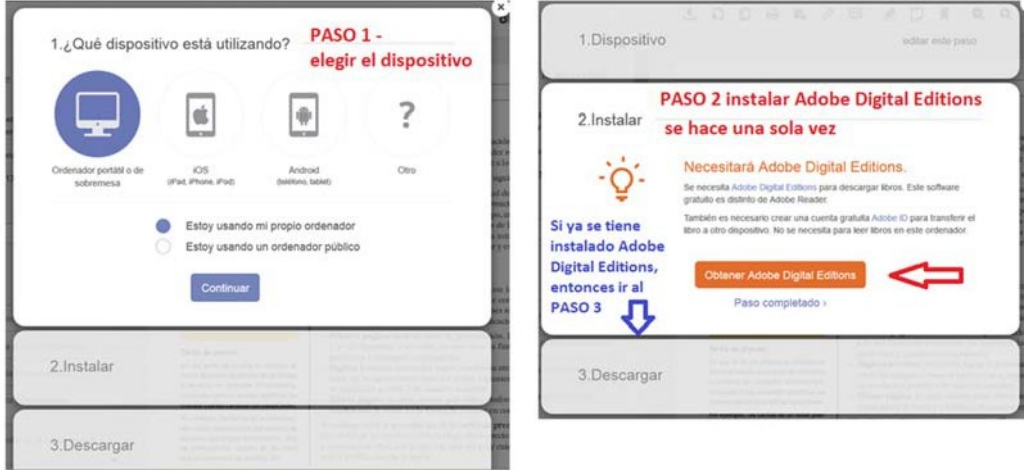

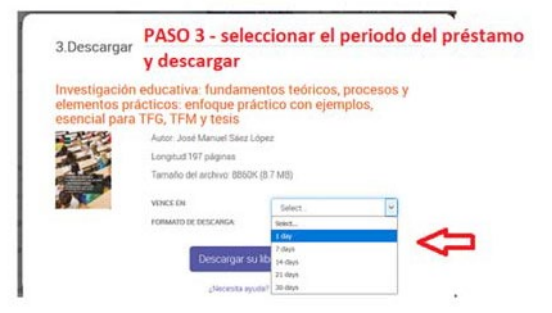